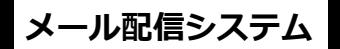

# **IT Mail** $3^{\sim}$

# **掲示板の利用方法他**

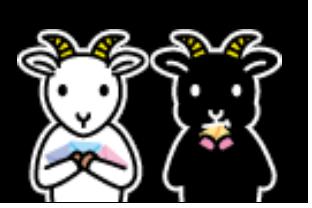

# 掲示板の利用方法

「掲示板」とは、学校・施設から配信された過去のメールの確認・ パスワードの変更・メールアドレス解除ができるサイトです。

## 【1】ロ グ イ ン ・ 確 認 方 法

 ①配信されたメール本文に記載された掲示板 URL を選択します。 ②「ログイン ID」と「パスワード」を入力し、「ログイン」ボタンを押します。 ③ログインに成功すると、掲示板のトップページが表示されます。

 閲覧したい記事を選択します。 ④記事の内容が表示されます。

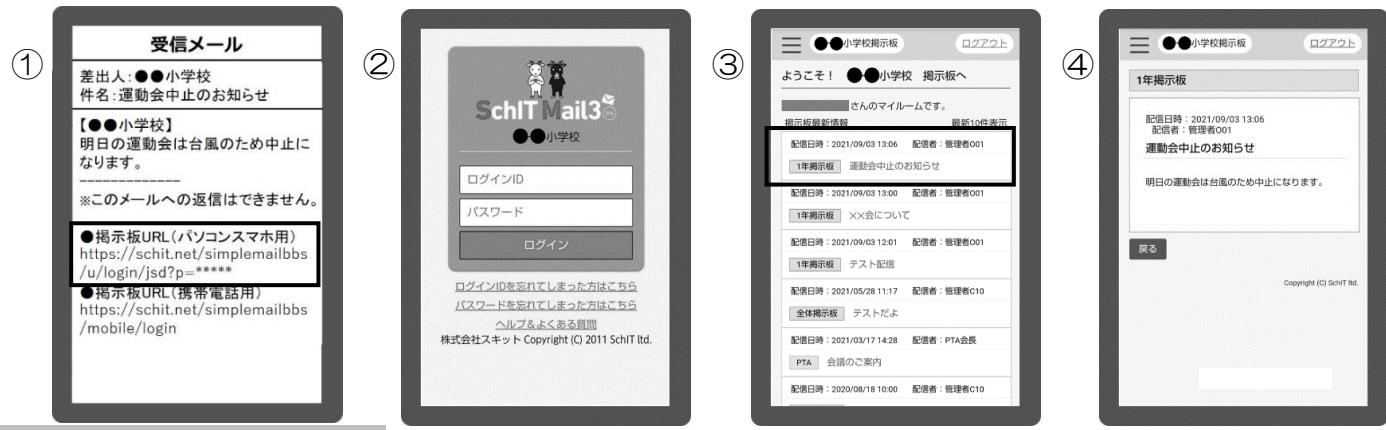

## 【2】パ ス ワ ー ド 変 更 方 法

l

①左上のメニューを押します。

②メニュー一覧から「パスワード変更」を押します。

③「ログイン ID」「現在のパスワード」と「新しいパスワード」を入力し、「パスワードを変更する」を押します。

④パスワード変更の確認画面が表示されます。OK を押します。

⑤パスワード変更処理の画面が表示されます。

⑥「パスワード変更」のメールが届いたら、パスワード変更手続き完了です。

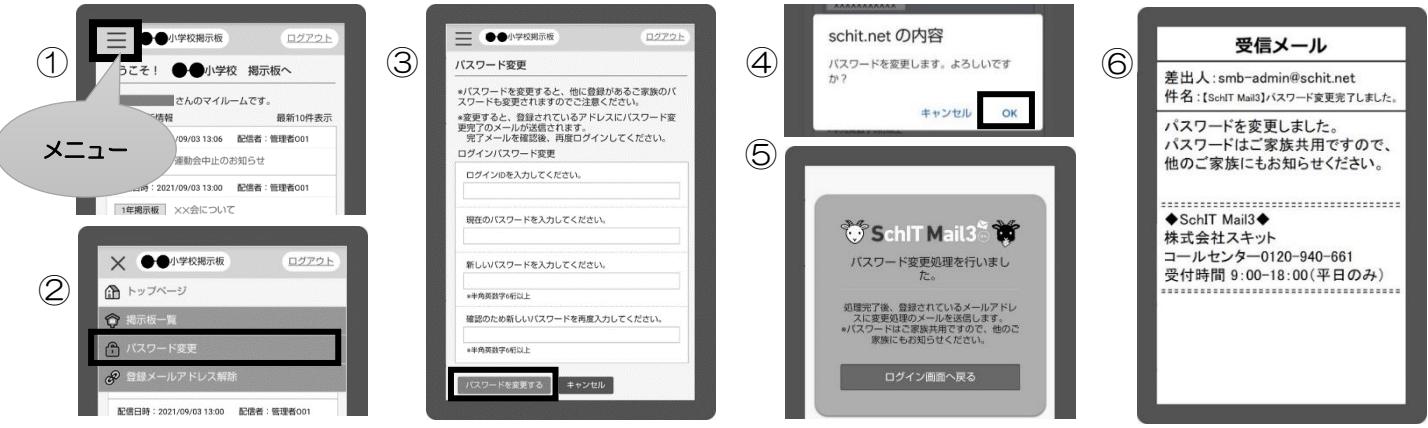

### 【3】メールアドレスが変更になった場合

①メニュー一覧から「登録メールアドレス解除」を押します。

②解除するメールアドレスの下にある「メールアドレスを解除する」を押します。

- ③メールアドレス解除の画面が表示され、解除完了となります。
- ※アドレスの登録が 0 件になりますと、パスワードが初期化されます。 アドレスの登録が完了するまではログインができません。 現在アドレスの登録が 1 件でパスワードをそのまま使用したい場合は先に④を行ってください。 ④新しいメールアドレスで空メールを送信し、登録をしてください。

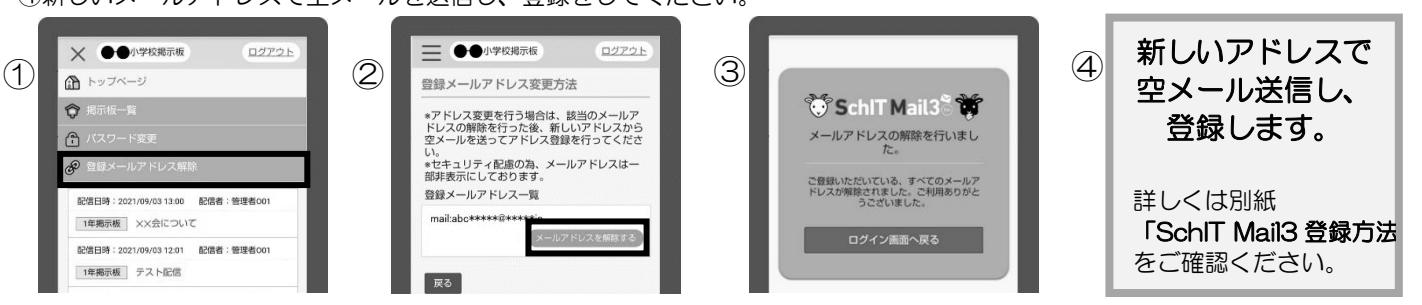

#### **こんなメールを受信したら?**

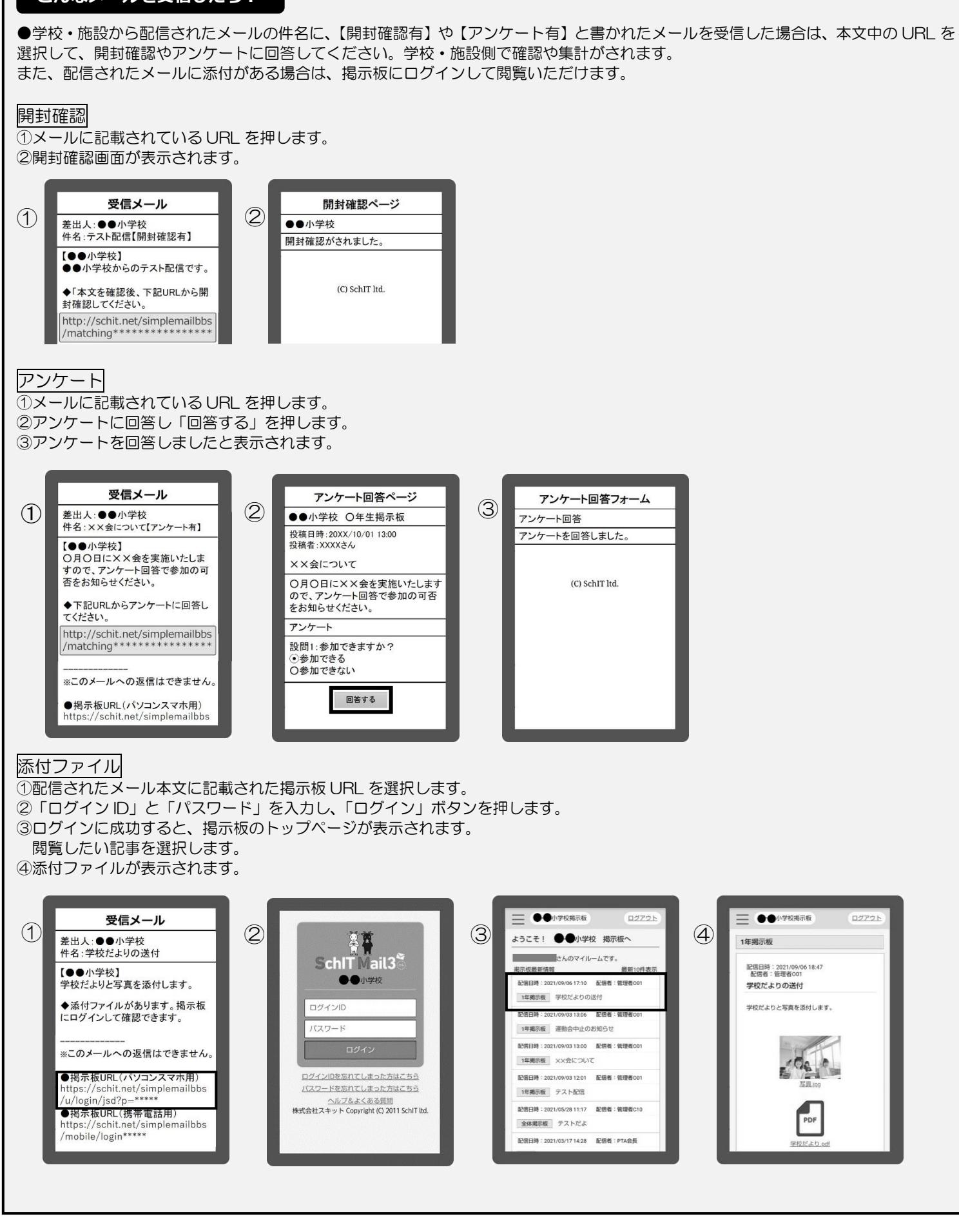

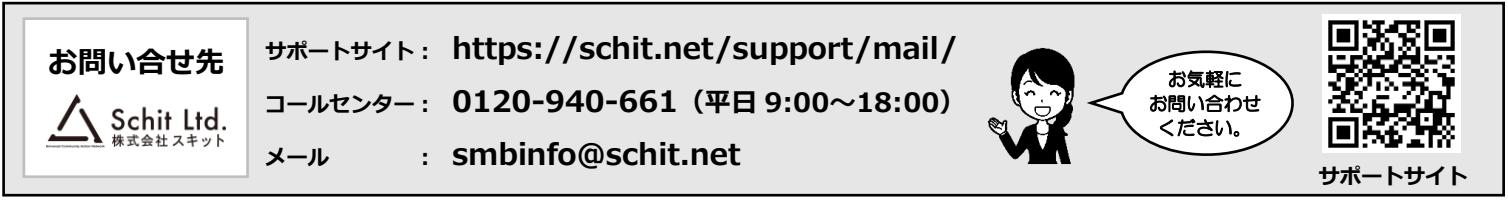